# **MyNice** Welcome to your Nice World

Die intelligente Lösung zur integrierten Verwaltung von Alarmsystemen und Automatisierungen in Haushalten.

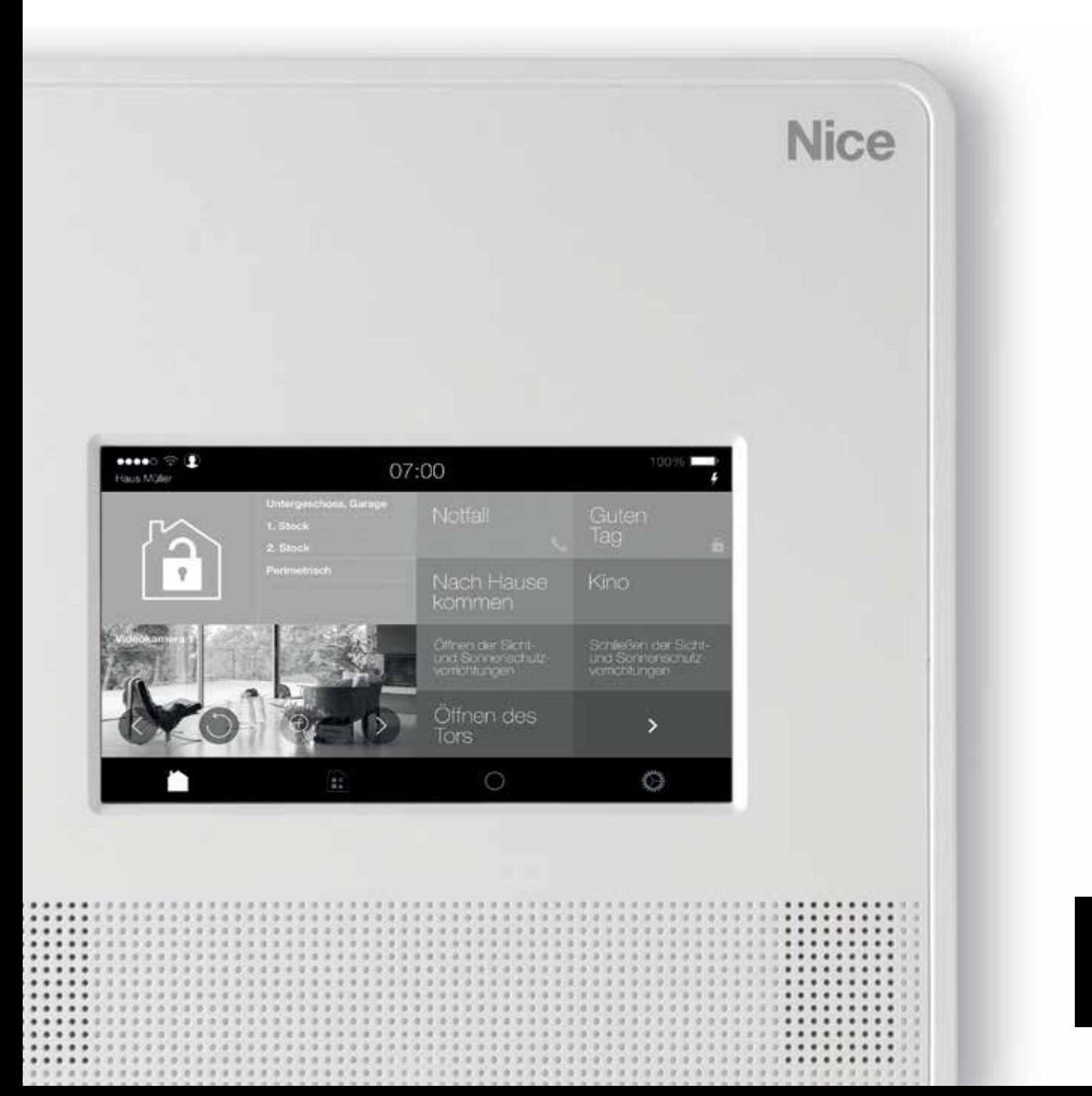

**Nice** 

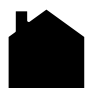

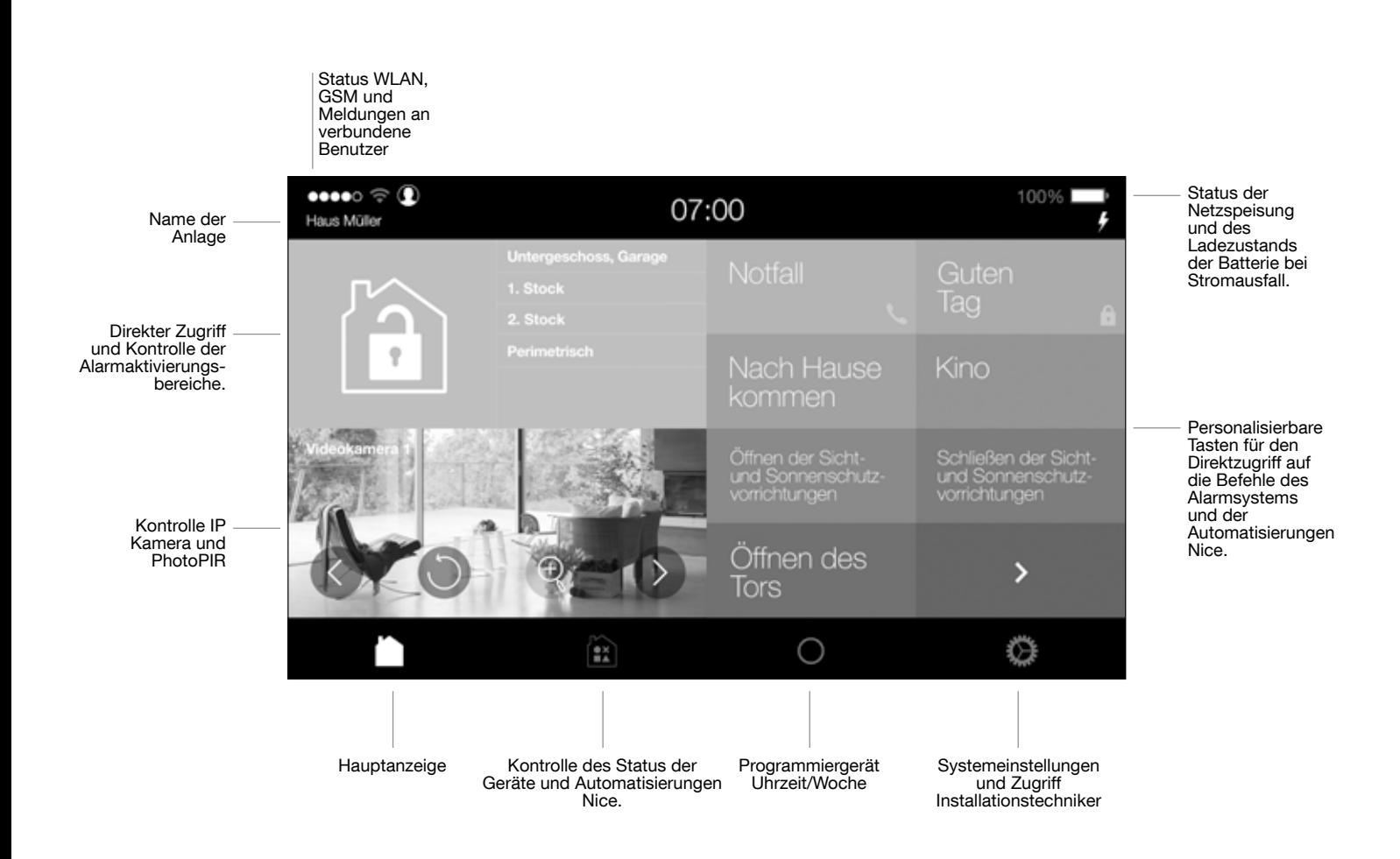

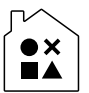

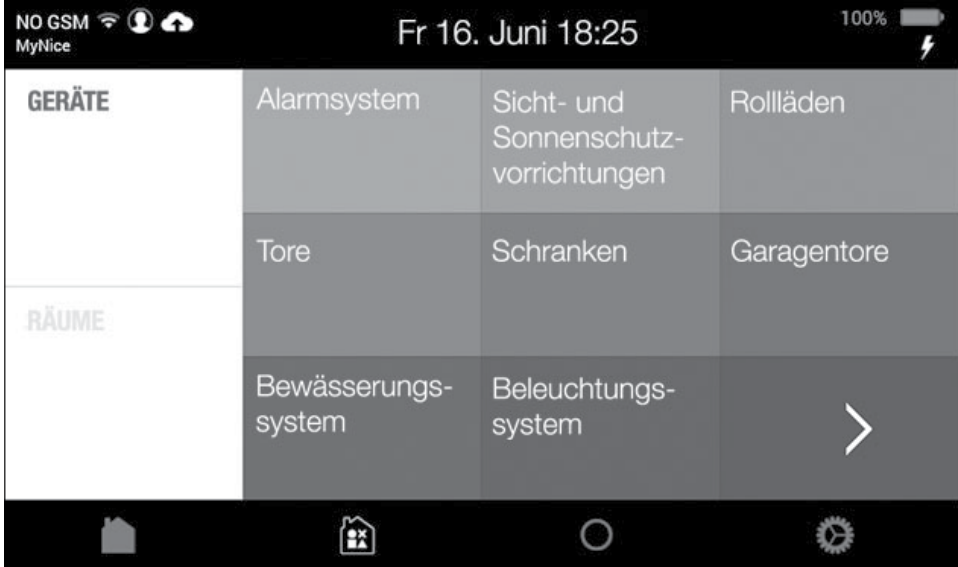

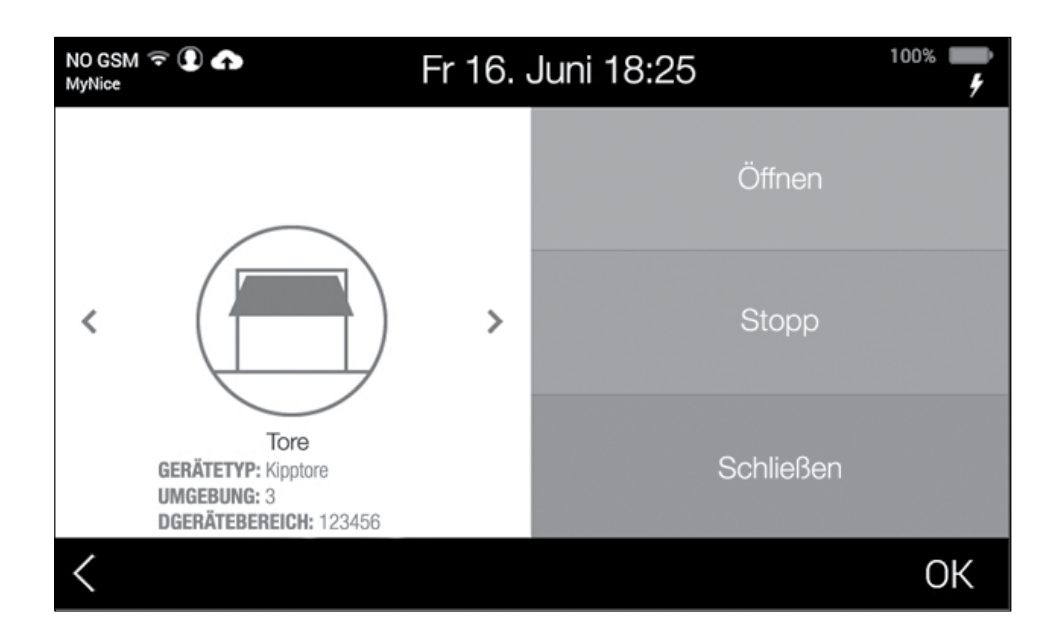

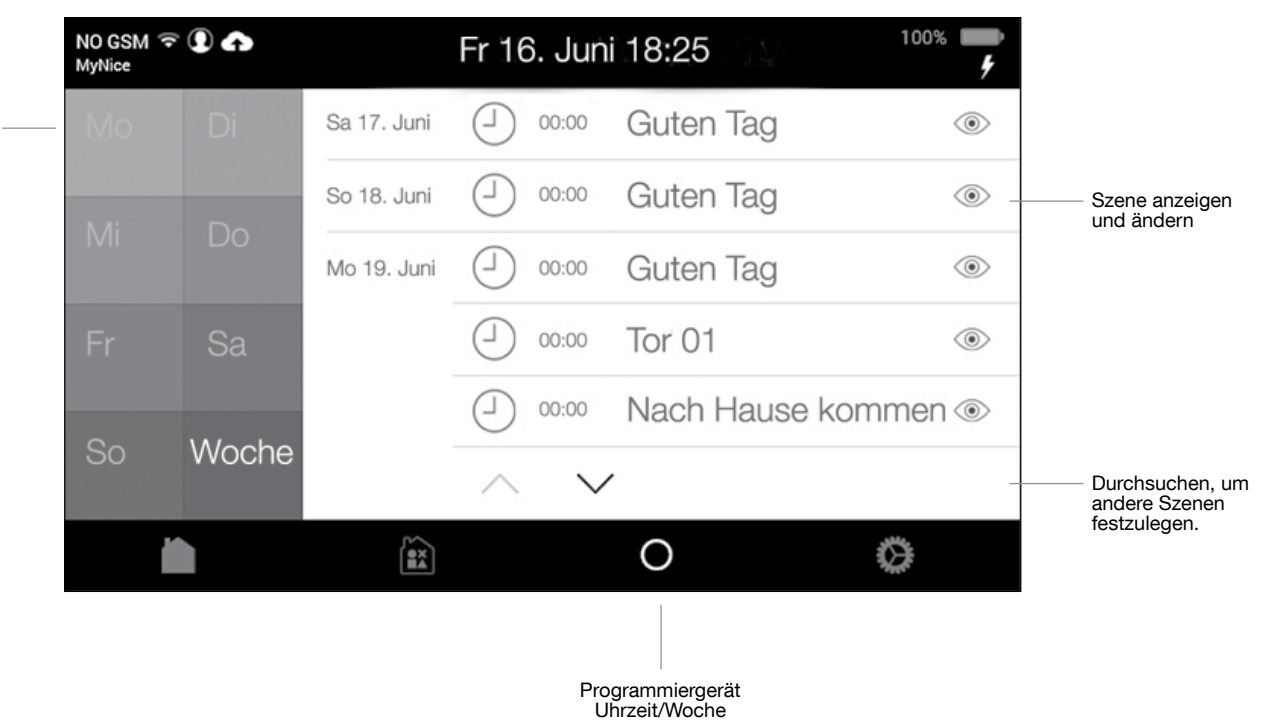

Legt den Tag oder die gesamte Woche für die Anzeige der programmierten Szenen fest.

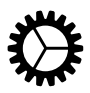

## Systemeinstellungen

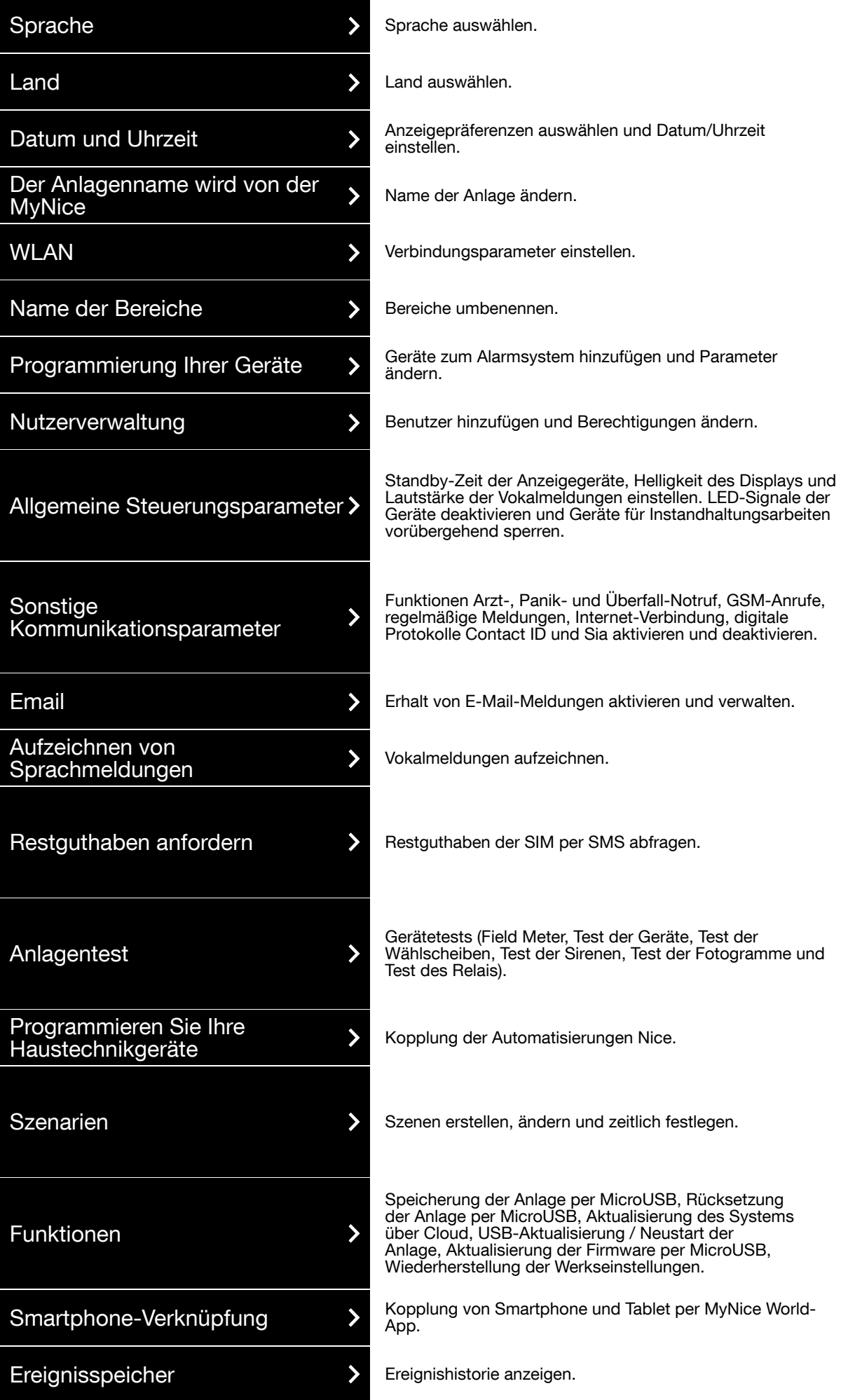

### Szenen

Erzeugt und ändert Szenen mit Zeitschaltung oder Maßnahmenkombinationen.

#### Szenen und Maßnahmen mit Zeitschaltung erzeugen.

- 1. Szene hinzufügen.
- 2. Name der Szene: Der Name der Szene wird in den Anzeigen eingeblendet. Zur Aktivierung der Direktverwaltung über Touchscreen oder App  $\bigstar$  auswählen.
- 3. Zeitschaltung: Die Tage der Woche auswählen, an denen der Befehl aktiviert werden soll und die Aktivierungszeit eingeben.
- 4. Geräte hinzufügen: Legt die Geräte und den entsprechenden Befehl fest.
- 5. Verzögerung: Die Geräte können in einer vorgegebenen zeitlichen Abfolge aktiviert werden.

Zum Beispiel:

*Tor Primär Maßnahme Schließen Verzögerung 0 MyNice Maßnahme Aktivierung Außen Verzögerung 10 Sek.*

Dadurch sendet die programmierte Szene einen Schließbefehl an das Haupttor, nach 10 Sekunden dann den Befehl zur Alarmaktivierung im Außenbereich.

#### Szenen und Automatisierungskombinationen erstellen.

- 1. Szene hinzufügen.
- 2. Name der Szene: Der Name der Szene wird in den Anzeigen eingeblendet. Zur Aktivierung der Direktverwaltung über Touchscreen oder App  $\star$  auswählen.
- 3. Aktivieren wenn: Die Art des Ereignisses auswählen, das den Befehl auslösen soll.
- 4. Geräte hinzufügen: Legt die Geräte und den entsprechenden Befehl fest.
- 5. Verzögerung: Die Geräte können in einer vorgegebenen zeitlichen Abfolge aktiviert werden.

Zum Beispiel: *Tor Primär Maßnahme Schließen Verzögerung 0 MyNice Maßnahme Aktivierung Außen Verzögerung 10 Sek.*

Dadurch sendet die programmierte Szene einen Schließbefehl an das Haupttor, nach 10 Sekunden dann den Befehl zur Alarmaktivierung im Außenbereich.

Vor den nächsten Schritten sicherstellen, dass der Benutzer im Profil aktiviert ist.

 $\rightarrow$ 

Nutzerverwaltung

Die MyNice World-App auf dem Smartphone installieren.

- Ist die Steuerung im Client-Modus verbunden, sicherstellen, dass das Smartphone mit dem WLAN verbunden oder jedenfalls ein Datenaustausch aktiviert ist.
- Ist die Steuerung im Access-Point-Modus verbunden, das Smartphone mit dem WLAN der Steuerung koppeln.

#### Zugriff auf das Menü.

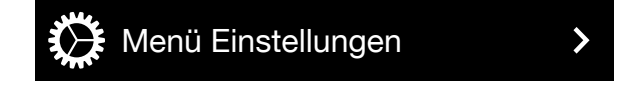

Die MyNice World-App starten und die Konfiguration vornehmen (New configuration)

Die Felder ausfüllen, indem die IP-Adresse der Steuerung und die Seriennummer kopiert werden.

Den Benutzernamen genauso eingeben, wie er in der Steuerung gespeichert ist. Den entsprechenden PIN-Code eingeben, an der Steuerung "Start" und am Smartphone OK drücken. Den Abschluss der Kopplung abwarten, was durch ein Akustiksignal bestätigt wird. Zur Bestätigung der korrekten Kopplung zeigt die Steuerung den Benutzernamen der Person an, die die Authentifizierung angefordert hat.

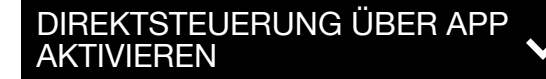

Smartphone-Verknüpfung

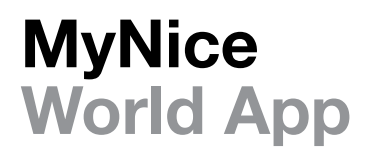

MyNice World ermöglicht die Verwaltung der Alarmanlage und der Automatisierungen Nice des gesamten Haushalts: Tore, Garagentore, Markisen im Innen- und Außenbereich, Rollläden, Beleuchtungs- und Bewässerungsanlagen sowie etwaige elektrische Lasten.

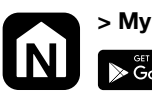

> MyNice World App Serinow Google Play **Company** Download on the

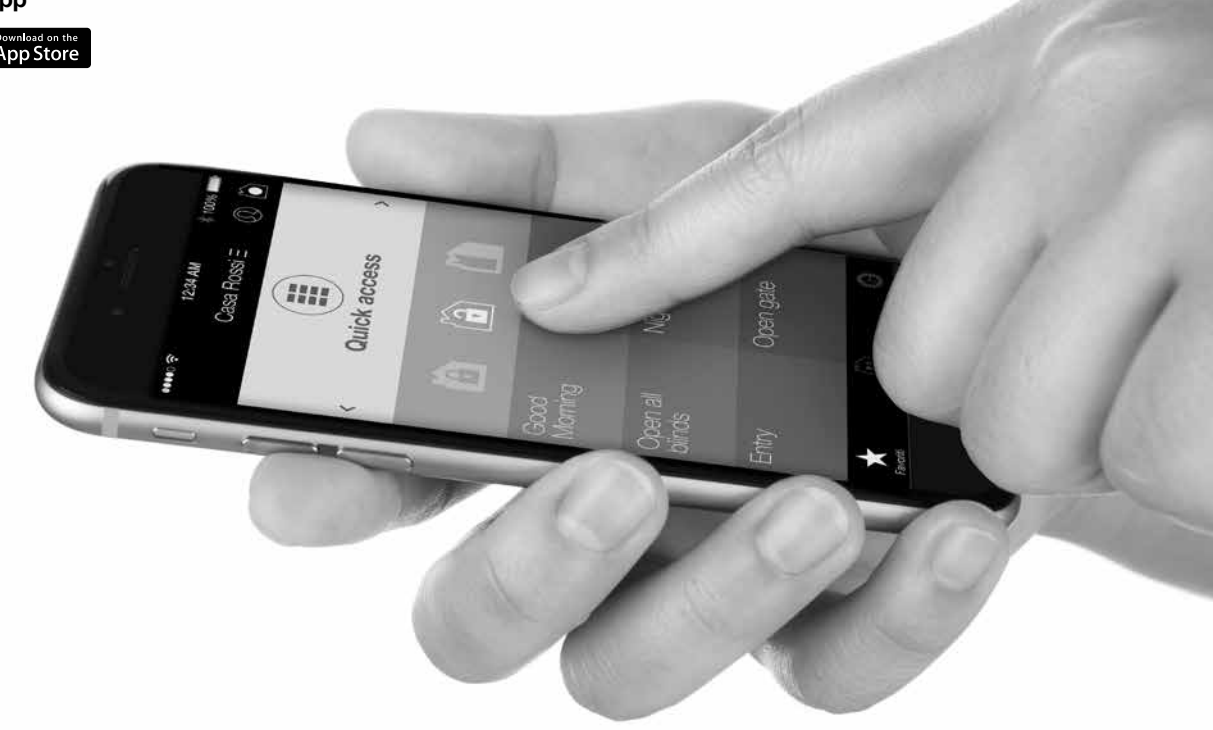

#### EU-Konformitätserklärung

Hiermit erklärt, NICE S.p.A., dass der Funkanlagentyp

- MNCUT
- MNCUTC
- MNCUC

der Richtlinie 2014/53/EU entspricht. Der vollständige Text der EU-Konformitätserklärung ist unter der folgenden Internetadresse verfügbar:

http://www.niceforyou.com/en/support

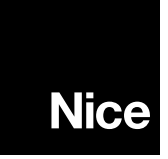

Nice S.p.A. Via Pezza Alta, 13 31046 Oderzo TV Italy info@niceforyou.com

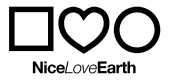

Nice cares for the environment. Using natural paper it avoids excessive use of raw materials and forest exploitation. Waste is reduced, energy is saved